## **Posting Final Grades**

## 3 Steps to Post Grades

- 1. Assign grade to each student, click save.
- 2. Choose "Approved" status, click save.
- 3. Post grades.
- 1. Log into MyBLUE. Click on "My Grade Rosters" under the Faculty tab.

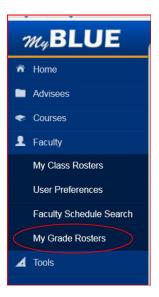

2. Check that you have the correct term. Click on "Grade Input Allowed" under the Final Grade Column for the course you are grading.

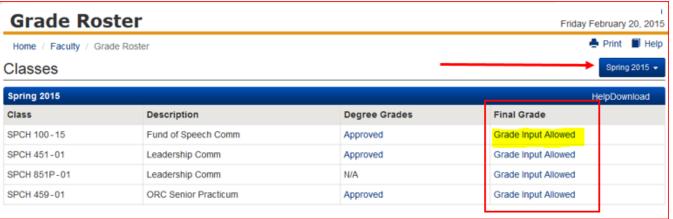

3. Under Display Options choose "<u>Final Grade</u>" for grade roster type. All students will appear on the final grade roster. The degree grades roster will only appear if graduating students are enrolled in this course. Please disregard the degree grades roster at this point.

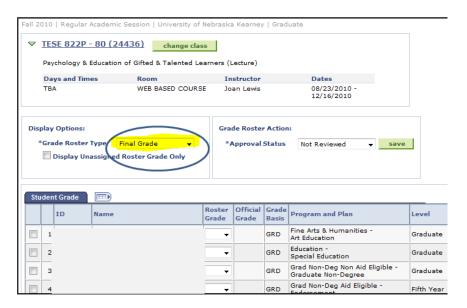

Effective Spring 2016 Financial Aid regulations have necessitated some changes to the Final Grade Rosters in MyBLUE when assigning the grade of "F" or "NC". If you have questions or concerns regarding this requirement, please contact Matt Johnson in Financial Aid at johnsonmd@unk.edu.

Enter the grade the student should receive this semester. Choose the letter grade from the drop down menu under "Roster Grade." The grades of CR for credit and NC for no credit will be available where applicable. Click the Save button located in the bottom right hand corner, under the list of students.

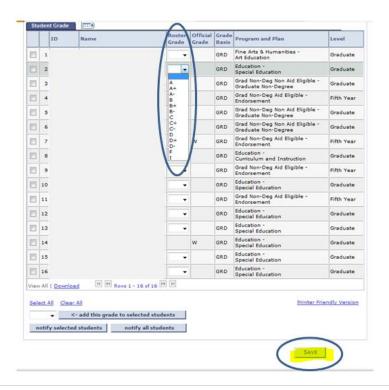

4. The same grade can be given to all or several students at once. Check the box to the left of the students you want to select. Go to the bottom of the page to find the prompt labeled "Add the grade to selected students." From the drop down box next to the prompt, select the appropriate grade to assign to all selected students. Then click "Add this grade to selected students." The grades will post under the column "Roster Grade" for each student who is selected. Click the Save button located under the list of students.

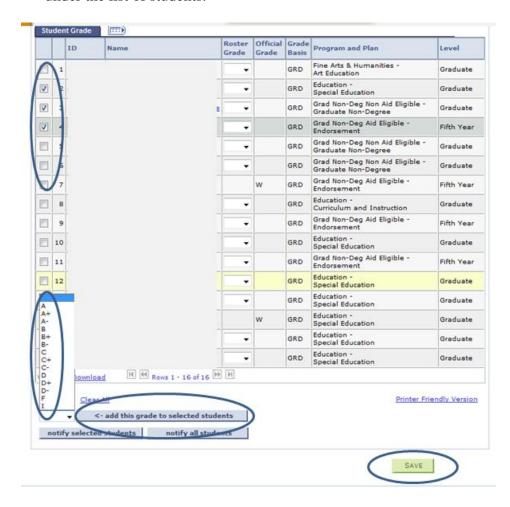

5. Once grades are selected and saved for all students choose "Approved" from the Approval Status under Grade Roster Action. Click Save next to the "approved" status. *All students in the grade roster must be graded before the roster can be approved*. If all students do not have a grade an error message will appear if an attempt is made to save in Approved status.

Please note: 20 students will appear on the screen at one time. If more than 20 students are enrolled use the arrows directly below the class list to navigate to the remaining class list. The number of students is indicated next to the arrows, i.e. 1-20 of 48.

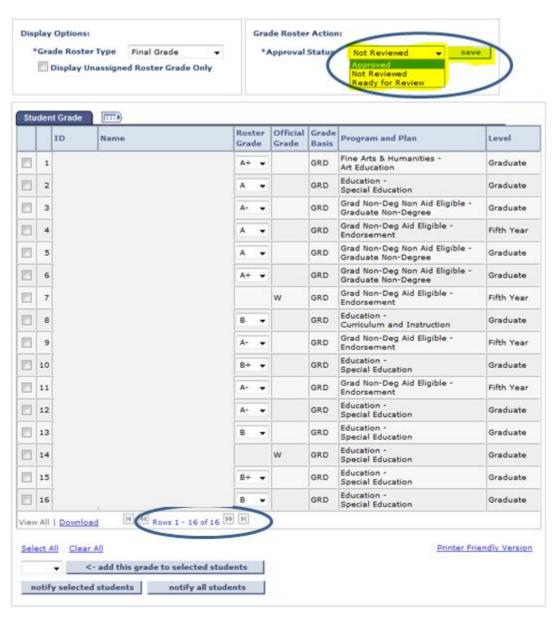

6. After saving in "Approved" status a "Post" button will appear in the lower right hand corner of the page. Click on the "Post" button once all grades are in approved status. Once the "Post" button is selected the grade will become the official grade and is posted to the student's record and is visible for the student to see in their MyBLUE account.

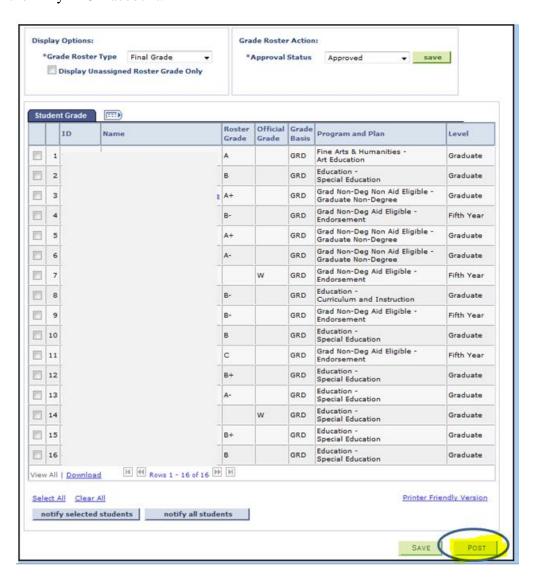

7. After submitting grades, click on "Change Class" to select the next class for which you wish to submit grades.

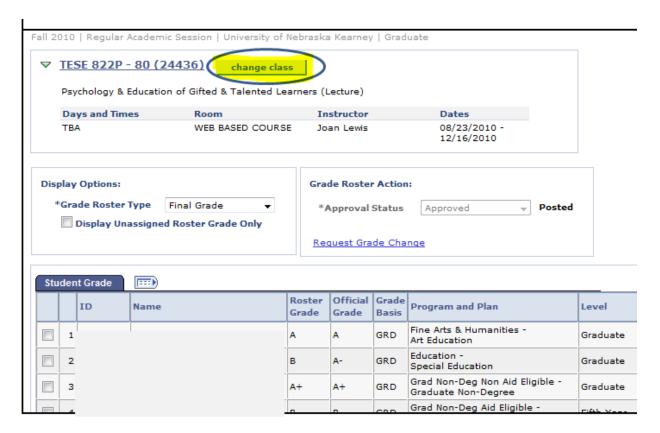

8. Select the Grade Roster icon that is next to a class you have not yet graded.

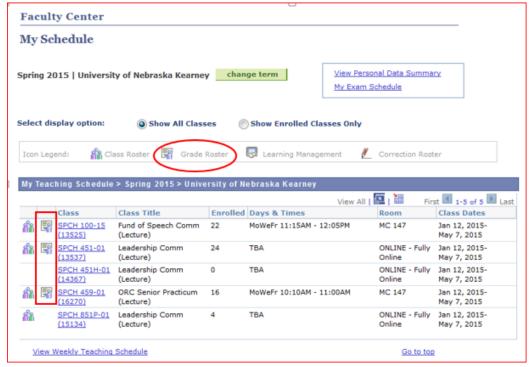

9. Once you have posted your grades you can confirm they are posted by selecting the "Grade Roster" from the top breadcrumb row.

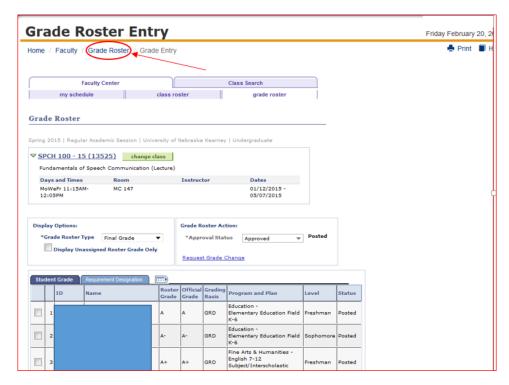

10. The status of the "Final Grade" roster should state "Posted" if you have completed entering in the grades for that course. (Note: If the status states "Grade Input Allowed" or "Approved" you have not posted your final grades.)

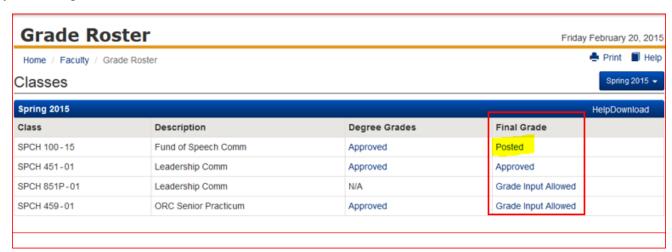

11. Changes to final grades through MyBLUE are only allowed while final grading is open. After grading closes, a change of grade form will need to be submitted to the Registrar's Office. To make a grade change through MyBLUE during the grading timeframe, you must click on the "Posted" status.

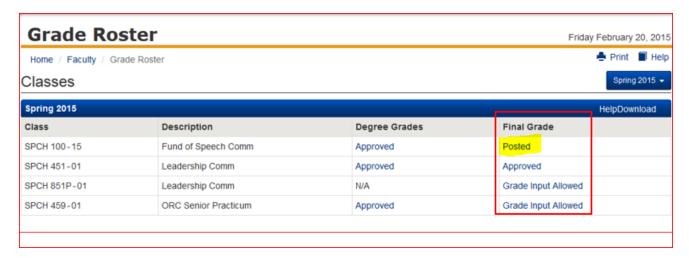

12. A link appears in the Grade Roster Action box - "Request Grade Change".

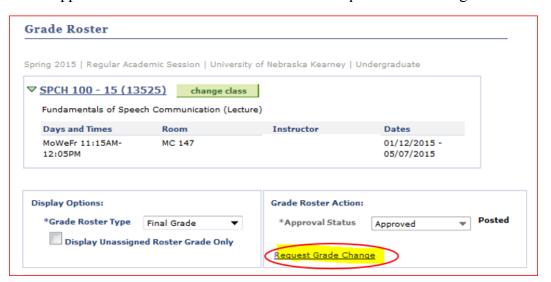

13. Once "Request Grade Change" is selected the screen below will appear. A drop down menu will appear under the official grade column. Choose the grade(s) to change and click Submit. This grade will become the new official grade and will be posted to the student's record.

## **Grade Change Request** Fall 2010 | Regular Academic Session | University of Nebraska Kearney | Graduate ▼ TESE 822P - 80 (24436) Psychology & Education of Gifted & Talented Learners (Lecture) Days and Times Room WEB BASED COURSE 08/23/2010 -Joan Lewis 12/16/2010 Enrollment ID **Grading Basis** Official Grade Name Status Traditional Grades 1 Enrolled Traditional Grades 2 Enrolled В Enrolled Traditional Grades Enrolled Traditional Grades 5 Enrolled Traditional Grades Traditional Grades 6 Enrolled Enrolled Traditional Grades Enrolled Traditional Grades 9 Enrolled Traditional Grades 10 Enrolled Traditional Grades Enrolled Traditional Grades 11 12 Traditional Grades Enrolled 13 Enrolled Traditional Grades A-14 Enrolled Traditional Grades W 15 Enrolled Traditional Grades 16 Enrolled Traditional Grades

14. After changing the grade(s) and clicking submit a "Success" notation should appear next to each grade that was changed. Click "Return to Grade Roster" in the bottom left hand corner.

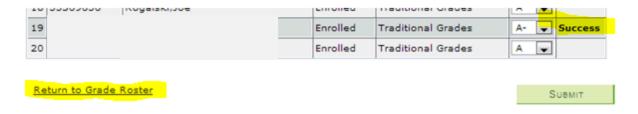

Return to Grade Roster

15. Do not use the "Notify all students" or "Notify selected students" buttons.

This option is not functional at this point. If you try to use it, it will seem like a message was sent but is not received by the recipient.

16. We recommend printing a list of final grades you have entered. Choose "printer friendly version" in the bottom right hand corner to print this list.

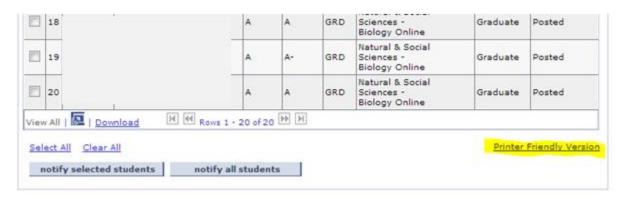

## 3 Steps to Post Grades

- 4. Assign grade to each student, click save.
- 5. Choose "Approved" status, click save.
- 6. Post grades.